# ChildWare

# **Adding a Child to an Existing Family**

Many times, siblings will follow each other in the PHLpreK program. The process for adding a sibling, no matter how many years in between enrollmen*ts is different than Adding New Family on the Children's List.*

### **The goal is to keep the family members together**

If any child attended your program in the past that has the same caregiver, please follow the steps below to add the new sibling to an existing family.

# Adding a Child to an Existing Family

There are two ways to approach this:

*Option 1: Check to see if the caregiver's name currently exists in the system*

*Option 2: Add the new member to the Child's relationship tab under add member*

# Option 1: Checking for a Caregiver's Name

- 1. Navigate to the Caregiver's list on the Navigation Menu
- 2. Click in the search box and type a few letters or name of the caregiver

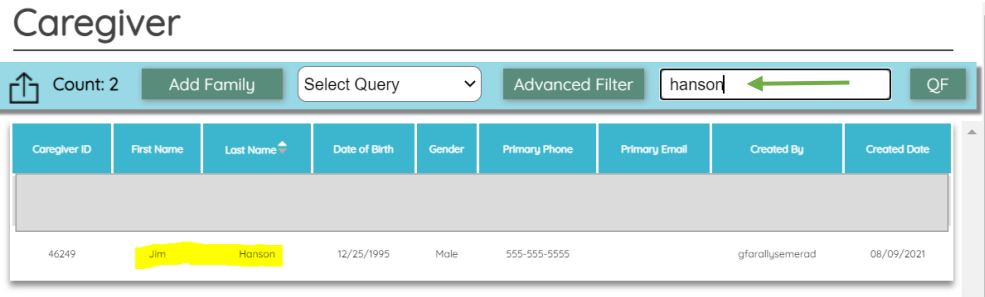

If you see the same caregiver's name of the "new child," then the "family" information is already in the system

#### 3. Click on the caregiver's name

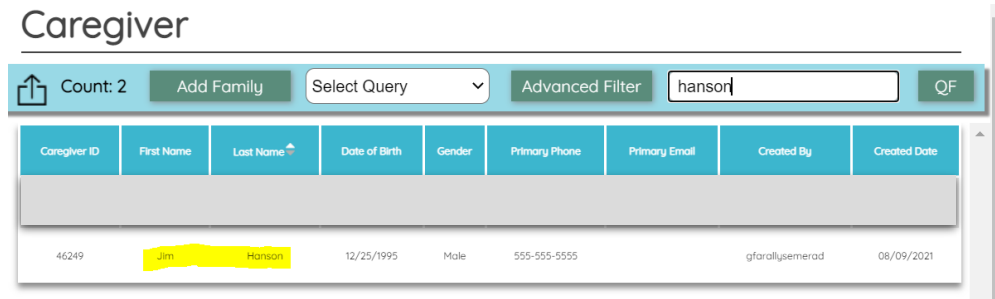

- 4. Click on the Relationship tab.
- 5. To *add another child to this family*, click on Add Family Member

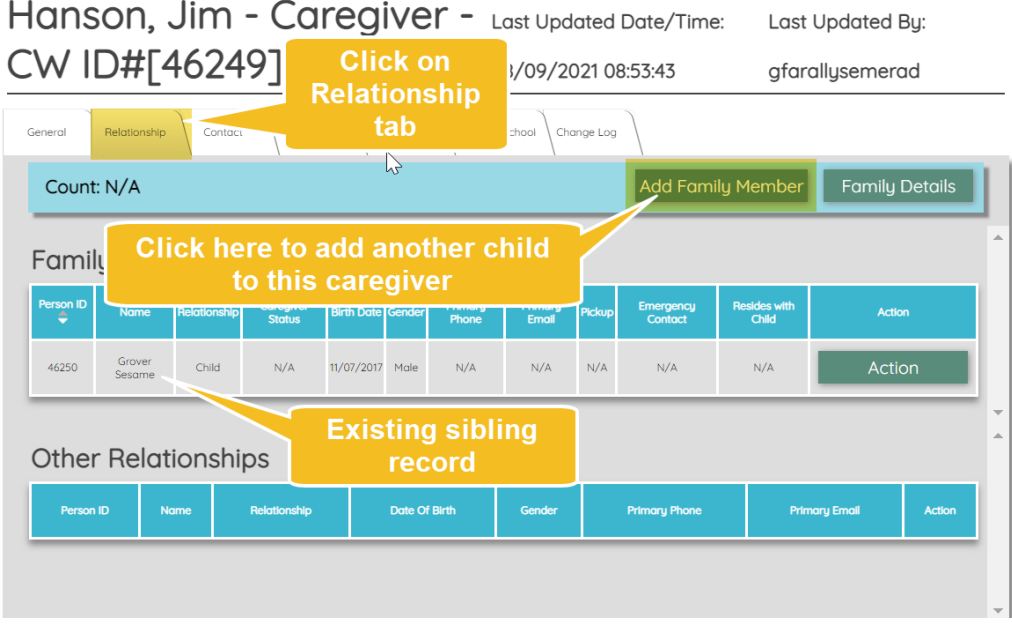

6. *Proceed to Add New Family Member* (please have your PHLpreK application in front of you).

#### Add a New Family Member

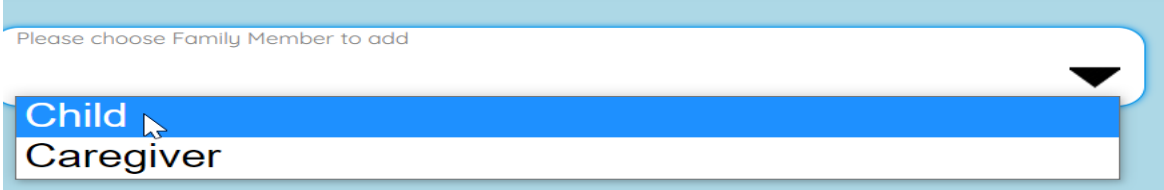

After entering the child you will be returned to the Caregivers information.

## 7. Click on the Relationship tab, you will now see both children listed for this caregiver.

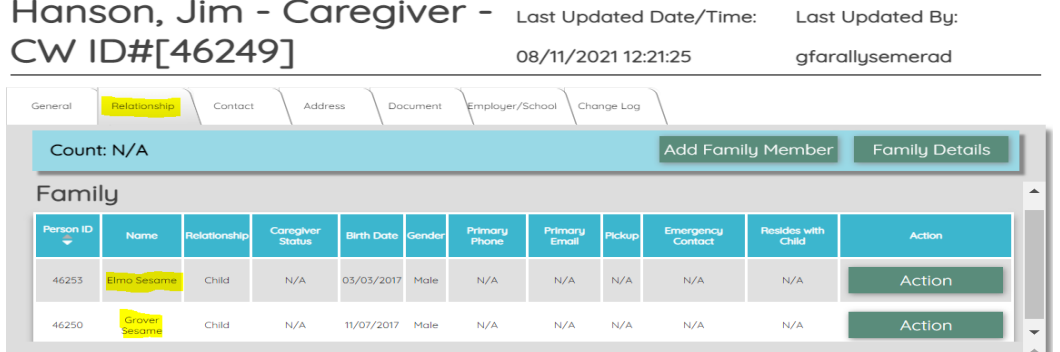

#### **To double check…**

Checking a Child's Record

- 1. Open Children's List
- 2. Search for the sibling if you know their name. It may be helpful to only search by last name

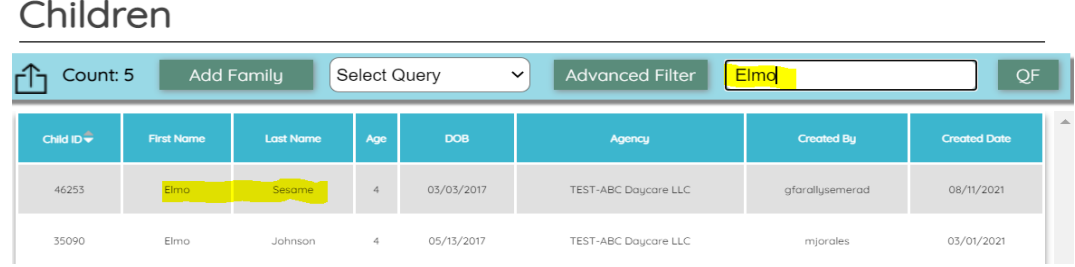

3. Click on the Relationship Tab to review Family Details. You should see the sibling and the Caregiver's name listed.

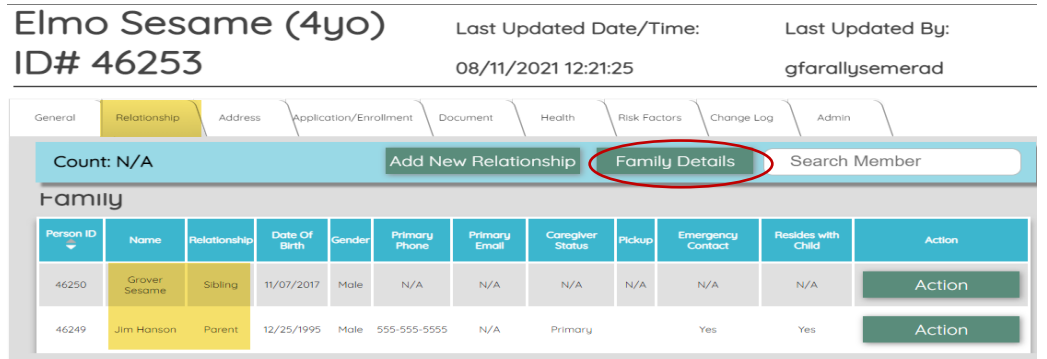

*If you experience difficulty while completing the process above, please use the bug report feature*  $\frac{|\mathfrak{X}|}{|\mathfrak{X}|}$  *<i>or contact us a[t helpdesk@phmc.org](mailto:helpdesk@phmc.org)* for

*assistance and additional technical support.*

*For PHLpreK Program/Policy support contact PHLpreK@PHMC.org*

# Option 2: Adding the Caregiver to a Child's Record

- 1. Open Children's List
- 2. Use the search box and search for the sibling's name if you know their name. It may be helpful to only search by last name

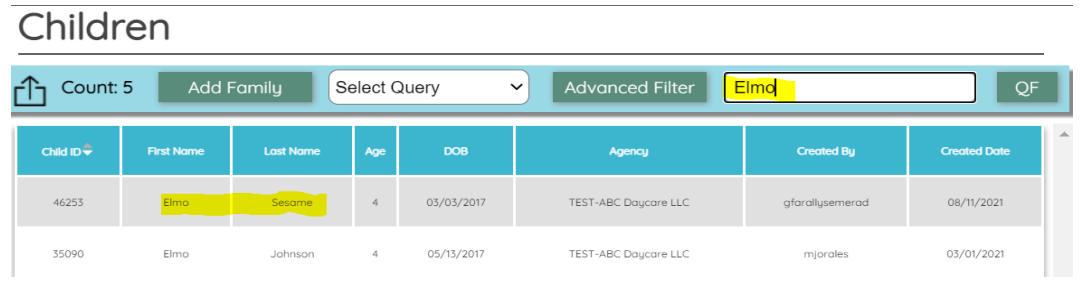

- 3. Click on the Sibling's Name. The Sibling's Child Record will display.
- 4. Click on the Relationship Tab
- 5. Click on Family Details

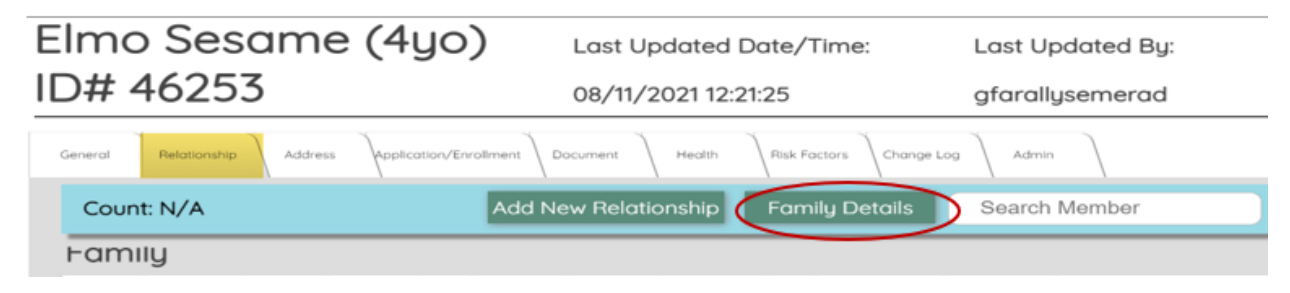

- 6. The Caregiver's record will display.
- 7. Click on the Members Tab

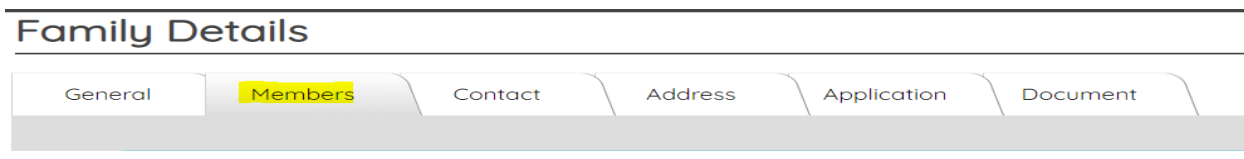

8. Click Add Member button

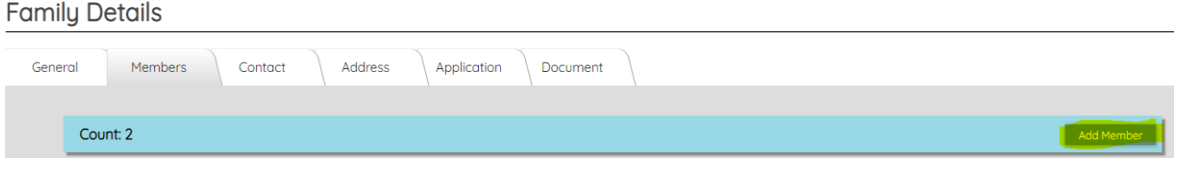

#### 9. Scroll down to Add Child

Add a New Family Member

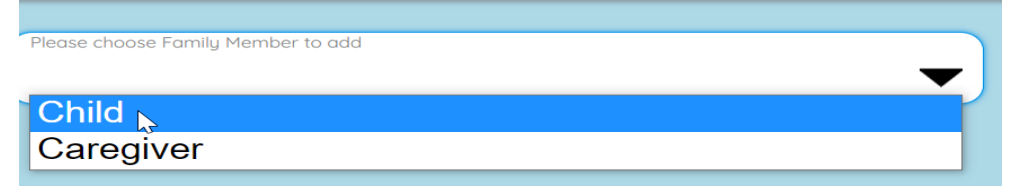

10. Complete adding child's information.

5